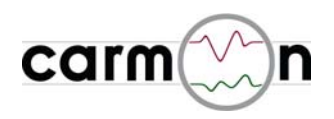

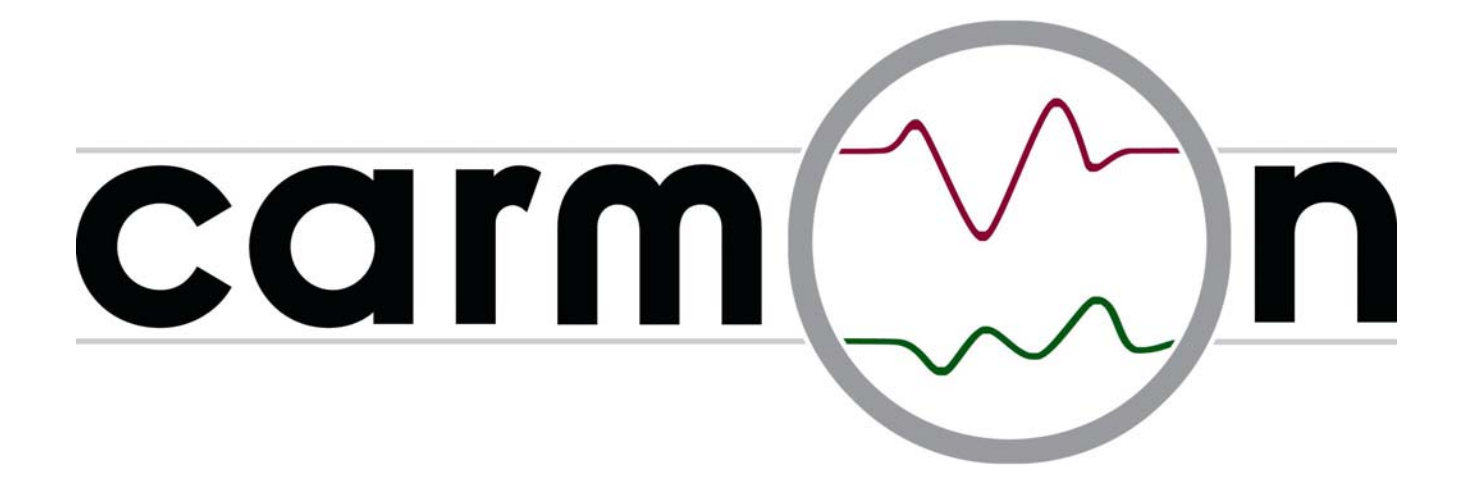

# **Einbau- und Bedienungsanleitung V1.0**

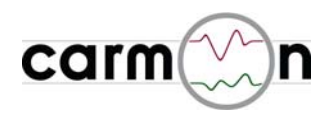

# **Inhaltsverzeichnis**

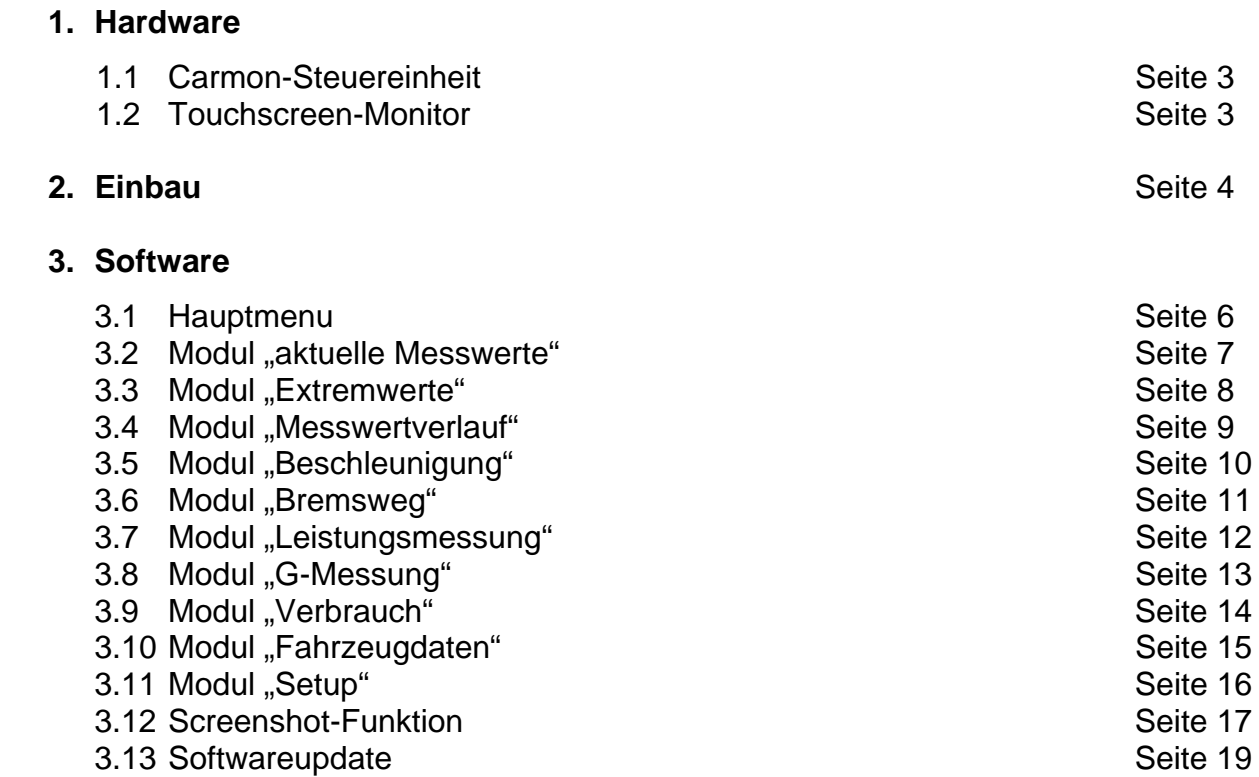

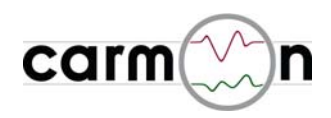

# **1. Hardware**

#### **1.1 Carmon-Steuereinheit**

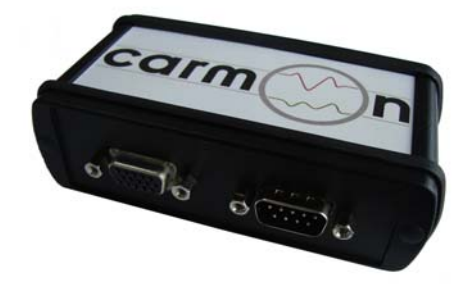

#### **Technische Daten:**

- Dual-Core 400MHz-Risc-CPU
- integrierte WVGA-Grafikkarte (800x480)
- integrierter µSD-Kartenslot incl. 2GB-Karte
- USB-Buchse für einfache SW-Updates
- schwarz eloxiertes Alu-Gehäuse
- kompakte Bauform  $(110 \times 60 \times 35$ mm)

#### **1.2 Touchscreen-Monitor**

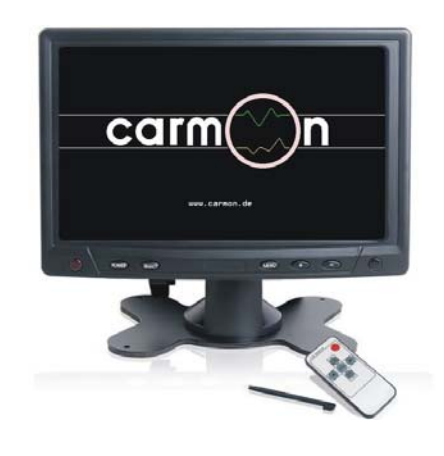

#### **Technische Daten:**

- 7" Touchscreen, Widescreen 16:9
- Auflösung 800x480
- RGB-Eingang (für Carmon)
- integrierte Lautsprecher
- IR-Fernbedienung
- 2 freie Videoeingänge (Chinch)
- Stereo-Audioeingang (Chinch)
- Steuereingang Rückfahrkamera
- Steckernetzteil 12V
- 12V-Adapter für Zigarettenanzünder
- Standfuss/Haltenut für universelle Montage
- Einbaurahmen für Kopfstützenmontage

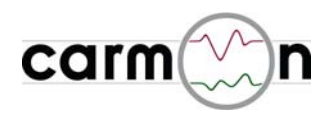

# **2. Einbau**

Zunächst bauen Sie den Monitor ein und verbinden den 15-poligen und 9-poligen Stecker des Monitors mit der **carmon**-Steuereinheit.

Danach müssen Sie das schwarze Kabel des Monitors und das schwarze Kabel von **carmon** mit Masse verbinden.

Das rote Kabel des Monitors und das rote Kabel der **carmon**-Steuereinheit werden mit +12V (Kl. 15) verbunden. Um die Batterie nicht zu belasten, sollte das System nicht dauerhaft mit 12V verbunden werden. Oft gibt es am Sicherungskasten noch einen freien Steckplatz, der mit Zündungsplus (Kl. 15) belegt ist.

Eine Rückfahrkamera kann an Video-Eingang 2 angeschlossen werden. Sobald die blaue Leitung des Montors auf +12V liegt, schaltet der Monitor automatisch auf das Bild der Rückfahrkamera um.

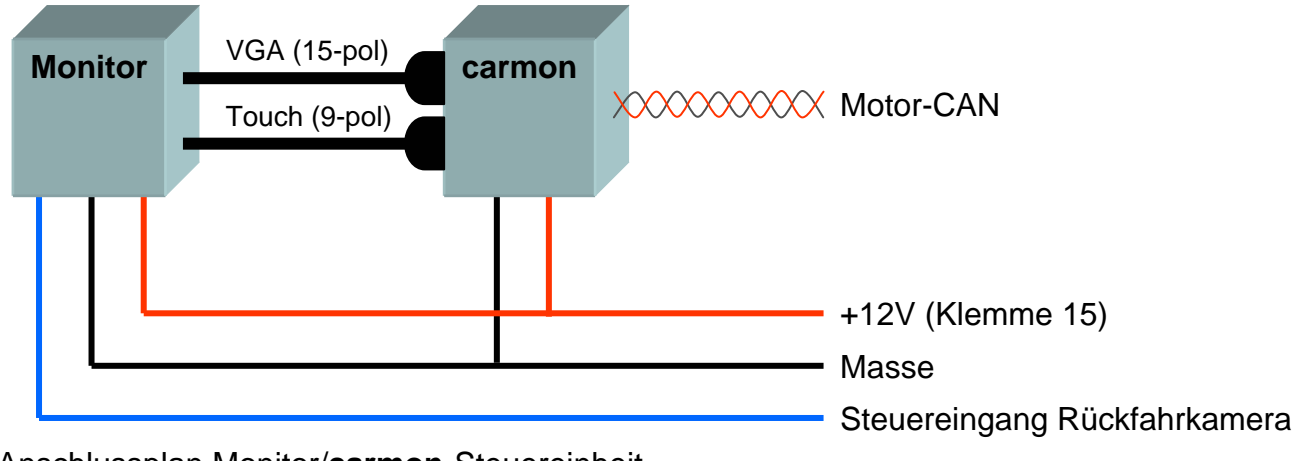

Anschlussplan Monitor/**carmon**-Steuereinheit

![](_page_4_Picture_0.jpeg)

Der Anschluss des CAN-Signals (verdrillte Leitungen rot/grau) erfolgt an den Motor-CAN-Bus. Dieser ist an zahlreichen Steuergeräten vorhanden (siehe Bild unten). Die Farbe des verdrillten Motor-CAN-Kabels ist orange/schwarz und orange/braun oder orange/lila und orange/braun. Die Kabel werden wie folgt verbunden:

![](_page_4_Picture_128.jpeg)

![](_page_4_Figure_4.jpeg)

**Bitte beachten Sie, dass nicht in jedem Fahrzeug alle oben gezeigten Steuergeräte vorhanden sind. Weiterhin ist wichtig, dass es im Auto verschiedene CAN-Bus-Leitungen gibt, die teilweise sogar die gleiche Farbe haben. Sie werden also z.B. am Kombiinstrument möglicherweise mehrere gleichfarbige verdrillten Leitungen finden, wobei nur eine die richtige (=Motor-CAN) ist.** 

# **Achtung:**

**Ar**<br> **Index**<br> **Property**<br> **Property**<br> **Right**<br> **Right**<br> **Right Am Radio/Navi bzw. Klimaeinheit ist kein Motor-CAN, sondern der Innenraum-CAN angeschlossen. Am einfachsten zugänglich ist die Motor-CAN-Leitung im Kabelbaum unterm Lenkrad bzw. im Fussraum an der A-Säule (unter dem Teppich bzw. Verkleidung in Nähe der Motorhaubenentriegelung bzw. auf der Beifahrerseite im Kabelbaum hinterm Handschuhfach).** 

**Wenn Sie die CAN-Leitung richtig angeschlossen haben, werden Sie im SETUP-Menu (siehe Seite 16) unter CAN-Buslast einen Wert >10% angezeigt bekommen, wenn die Zündung an ist.** 

![](_page_5_Picture_0.jpeg)

# **3. Software**

**3.1 Hauptmenu** 

![](_page_5_Figure_4.jpeg)

Im Hauptmenu können die einzelnen Messfunktionen angewählt werden. Das Setup wird über die Berührung des **carmon**-Logos erreicht.

#### **Achtung:**

at at a<br>Be ar nu<br>Pe Pe die Bedienung/Benutzung von **carmon** kann vom Verkehrsgeschehen ablenken. Riskante Fahrmanöver (z.B. Bremswegmessung, Beschleunigungsmessung, Leistungsmessung) können Sie oder andere Verkehrsteilnehmer gefährden. **carmon** darf während der Fahrt nur durch den Beifahrer bedient werden. Es wird jegliche Haftung für Personen- oder Sachschäden ausgeschlossen.

![](_page_6_Picture_0.jpeg)

#### **3.2 aktuelle Messwerte**

![](_page_6_Picture_37.jpeg)

**carmon** zeigt in diesem Messmodul die wichtigsten aktuellen Messwerte in Echtzeit an. Die Messung kann angehalten werden, um die momentane Anzeige einzufrieren.

![](_page_7_Picture_0.jpeg)

#### **3.3 Extremwerte**

![](_page_7_Picture_42.jpeg)

**carmon** zeigt in diesem Messmodul die wichtigsten aktuellen Extremwerte an. Solange **carmon** aktiv ist, werden alle oben dargestellten Werte im Hintergrund überwacht und die jeweiligen Extremwerte gespeichert. Die Extremwerte können manuell zurückgesetzt werden.

![](_page_8_Picture_0.jpeg)

![](_page_8_Figure_2.jpeg)

#### **3.4 Messwertverlauf**

in dieser Ansicht können zwei Signale im zeitlichen Verlauf dargestellt werden. Es stehen dabei 25 verschiedene Signale zur Auswahl - auch die Achsenskalierung und die Zeitbasis sind in weiten Bereichen wählbar.

Es stehen folgende Signale bzw. Achsskalierungen zur Auswahl:

![](_page_8_Picture_128.jpeg)

![](_page_9_Picture_0.jpeg)

![](_page_9_Figure_2.jpeg)

#### **3.5 Beschleunigung**

**carmon** bietet die Möglichkeit der vollautomatischen Beschleunigungsmessung, z. B. von 0 bis 100 Km/h.

Dabei startet und stoppt die Messung vollautomatisch. Die Messgenauigkeit hat eine Auflösung von 0.01s / 0.1Km/h / 0.01m.

Die erreichte Messzeit wird incl. Angabe der Wegstrecke bzw. Geschwindigkeit angezeigt. Anhand des mitgeschriebenen Kurvenverlaufs sind Verzögerungen, die beispielsweise durch Schaltvorgänge oder den Schlupf beim Anfahren entstehen, leicht abzulesen.

![](_page_9_Picture_129.jpeg)

Es sind folgende Messmodi bzw. Achsskalierungen möglich:

![](_page_10_Picture_0.jpeg)

![](_page_10_Figure_2.jpeg)

#### **3.6 Bremsweg**

**carmon** bietet in diesem Messmodul die Möglichkeit der vollautomatischen Bremswegmessung, z. B. von 100 bis 0 Km/h.

Dabei startet die Messung automatisch bei erreichen der Startgeschwindigkeit und stoppt sobald das Fahrzeug steht. Die Messgenauigkeit ist mit einer Auflösung von 0.01s bzw. 1cm als sehr hoch zu bezeichnen.

Die erreichte Wegstrecke wird incl. Angabe der benötigten Zeit angezeigt.

Es sind folgende Messmodi bzw. Achsskalierungen möglich:

![](_page_10_Picture_111.jpeg)

![](_page_11_Picture_0.jpeg)

![](_page_11_Figure_2.jpeg)

#### **3.7 Leistungsmessung**

Solange **carmon** aktiv ist, wird im Hintergrund zu jeder gemessenen Drehzahl die maximal abgerufene Leistung und das maximal abgerufene Drehmoment gespeichert. Den Kurvenverlauf können Sie hier betrachten und gegebenenfalls die gespeicherten Werte löschen. Die Messdaten werden vom Motorsteuergerät ausgegeben und in Echtzeit vom CAN-Bus gelesen. Beachten Sie, dass die angezeigten Daten je nach Motorsteuerung von der Realität abweichen können.

Die erreichten Maximalwerte werden zusätzlich incl. Drehzahlangabe ausgegeben.

Es sind folgende Achsskalierungen möglich:

![](_page_11_Picture_121.jpeg)

![](_page_12_Picture_0.jpeg)

#### **3.8 G-Messung**

![](_page_12_Figure_3.jpeg)

in diesem Messmodul stellt **carmon** die wirksamen Beschleunigungskräfte in Längs- und Querrichtung dar. Zusätzlich werden die Fahrzeuggeschwindigkeit und der Bremsdruck als Balken (grün und gelb) dargestellt.

Die Maximalwerte werden dabei sowohl als Wert als auch grafisch als Balken gespeichert.

Der Messbereich für die wirksamen Beschleunigungen kann zwischen 0.5g und 1.0g umgeschaltet werden.

![](_page_13_Picture_0.jpeg)

![](_page_13_Figure_2.jpeg)

### **3.9 Verbrauch**

in diesem Messmodul stellt **carmon** den Verbrauch bzw. CO²-Ausstoß dar. Die zugrunde liegende Messstrecke kann zwischen 100km und 1000km umgeschaltet werden.

Der Verbrauch/CO²-Ausstoß der letzten 10km bzw. 100km ist durch den rechten Balken im Bild dargestellt. Die Balken "wandern" also alle 10km bzw. 100km um eine Position nach links und ermöglichen so, den Verbrauch/CO²-Ausstoß über eine längere Zeit zu beobachten.

Die Minimal-, Maximal- und Mittelwerte werden berechnet und angezeigt. Im Diagramm wird der Mittelwert durch die rote Linie dargestellt.

Der Korrekturfaktur dient der Anpassung des angezeigten Verbrauchs an den tatsächlichen Verbrauch: ist der angezeigte Verbrauch zu gering, so muss der Korrekturfaktor größer werden, andernfalls kleiner.

#### **Achtung:**

**!** Die erste Verbrauchsmessung beginnt bei einem durch 10km bzw. 100km teilbaren Kilometerstand (also z.B. bei 56780km oder 56800km). Deshalb ist es möglich, dass der erste Messbalken erst nach 20km bzw. 200km sichtbar wird.

![](_page_14_Picture_0.jpeg)

## **3.10 Fahrzeugdaten**

![](_page_14_Picture_31.jpeg)

**carmon** stellt in dieser Ansicht interessante Fahrzeugdaten dar.

![](_page_15_Picture_0.jpeg)

#### **3.11 Setup**

# ,,,,,,,,,,,,,,,,,,,,,,,,,,,,,,,,,,,,, **SETUP**

![](_page_15_Picture_65.jpeg)

Das Setup-Menu wird durch einen Fingertipp auf das **carmon**-Logo im Hauptmenu erreicht.

Hier kann der Touchscreen kalibriert werden (ist nur nötig, wenn die **carmon**-Steuereinheit an einen anderen Monitor angeschlossen wird). Vor Auslieferung wird jedes System kalibriert.

Weiterhin sind hier Informationen zum CAN-Bus (z.B. verfügbare Signale, Buslast und Anzahl der Botschaften/s) zu finden.

Zudem gibt es noch Informationen zur aktuellen Version bzw. einen Zähler für die Betriebsstunden und die Anzahl der Systemstarts.

![](_page_16_Picture_0.jpeg)

#### **3.12 Screenshot-Funktion**

Wenn Sie in den einzelnen Messfunktionen den Button **Sergenshot** drücken, friert **carmon** den aktuellen Bildinhalt ein und speichert diesen auf die SD-Karte. Die Screenshots werden binär abgelegt und mit einer fortlaufenden vierstelligen Nummer versehen (ausser Setup). Folgende Tabelle verdeutlicht die Namenskonvention der abgelegten Dateien, wobei "xxxx" für eine fortlaufende Zahl steht.

![](_page_16_Picture_134.jpeg)

Die Dateien können mit dem Programm "CAR\_TO\_BMP" in ein Bild (.BMP) umgewandelt werden. Dazu einfach einen Doppelclick auf "CAR TO BMP", dann werden alle .CAR-Dateien in Bilder (.BMP) umgewandelt. Wenn nur einzelne Dateien umgewandelt werden sollen, können diese per drag&drop auf "CAR\_TO\_BMP" gezogen werden.

Nach dem Aufruf von "CAR TO BMP" meldet sich der Dateikonverter mit einer Infobox, in der die Anzahl der Dateien und die voraussichtliche Konvertierdauer angezeigt wird. Die Rohdaten (.CAR-Dateien) werden beim Konvertieren durch gleichnamige .BMP-Dateien ersetzt. Das Ende der Konvertierung wird auch durch eine entsprechende Infobox angezeigt.

![](_page_16_Picture_7.jpeg)

![](_page_17_Picture_0.jpeg)

![](_page_17_Picture_159.jpeg)

CARMON (E)  $\overline{L}$ Ŧ Datei Bearbeiten Ansicht Eavoriten Extras ?  $\bigcirc$  Zurück  $\cdot$   $\bigcirc$   $\cdot$   $\bigcirc$ Ordner  $\bigcirc$  Suchen  $\sqrt{2}$ Adresse  $\bigotimes E$ :\  $\boxed{\blacksquare}$  Wechseln zu Name -Größe Typ 0001\_BE.BMP 188 KB Bitmap 0001\_BW.BMP 188 KB Bitmap 0001 FZG.BMP 188 KB Bitmap 0001\_G.BMP 188 KB Bitmap 0001\_SCO.BMP 188 KB Bitmap O002\_KW.BMP 188 KB Bitman O003\_MAX.BMP 188 KB Bitmap  $\bigvee$ 0011\_AKT.BMP 188 KB Bitmap CAR\_TO\_BMP.vbs 9 KB VBScript Script File SETUP.BMP 188 KB Bitmap

Ansicht vor der Konvertierung Ansicht nach der Konvertierung

 $\vert x \vert$ 

Sollte folgende Meldung erscheinen, ist die Ausführung von .vbs-scripts blockiert: **Windows Script Host** 

Der Zugriff auf Windows Script Host wurde für diesem Computer deaktiviert. Wenden Sie sich an Ihren Administrator, um weitere Details in Erfahrung zu bringen.  $\overline{\alpha}$ 

Das Scripting kann im RegEdit aktiviert werden, indem die Zeichenfolge "Enabled" des Keys "HKEY\_LOCAL\_MACHINE\SOFTWARE\Microsoft\Windows Script Host\Settings" auf 1 gesetzt wird. Falls die Zeichenfolge "Enabled" nicht vorhanden ist, muss sie angelegt werden.

![](_page_17_Picture_160.jpeg)

#### **Achtung:**

**!** Zum Betrieb von **carmon** ist es erforderlich, dass die µSD-Karte im Kartenslot steckt, andernfalls startet **carmon** nicht.

Die µSD-Karte muss mit der Kontaktseite nach oben eingesteckt werden.

![](_page_18_Picture_0.jpeg)

#### **3.13 Softwareupdate**

Das Softwareupdate erfolgt in 4 einfachen Schritten:

1. trennen Sie **alle** Kabel vom **carmon**-Steuergerät und schließen Sie es per USB-Kabel an den PC an, das **carmon**-Steuergerät meldet sich als Laufwerk:

![](_page_18_Picture_105.jpeg)

- 2. die Datei **firmware.bin** löschen
- 3. die neue Datei **firmware.bin** auf das Laufwerk kopieren

#### **Achtung:**

**!**

**!**

Trennen Sie während des Kopierens auf keinen Fall die USB-Verbindung, ansonsten kann die **carmon**-Steuereinheit beschädigt werden. Der Dateiname muss zwingend "firmware.bin" lauten, deshalb bitte nicht umbenennen.

4. trennen Sie das **carmon**-Steuergerät vom PC und bauen es wieder ins Auto ein, beim nächsten Start wird die neue SW automatisch geladen.

#### **Achtung:**

Bei Auslieferung ist automatisch die neueste Software installiert, Sie werden per Email informiert, wenn es Updates gibt.